**ABACUS electronics** 

Bahnhofstr, 39 a D-26954 Nordenham ☎ +49 4731 5088 Fax +49 4731 5080

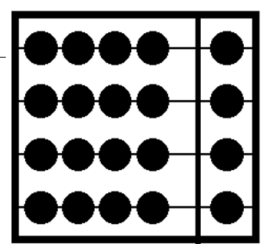

# Bedienungsanleitung (vorläufig) ABACUS AroioEX und Aroio Streamer-Image für Raspberry Pi

Linux-basiertes universelles Streamer-Betriebssystem

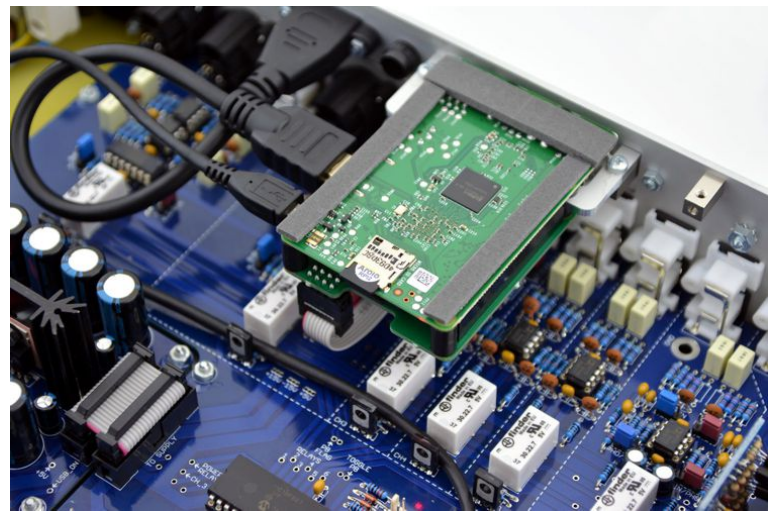

Optionales AroioEX-Streamermodul im ABACUS Preamp 14

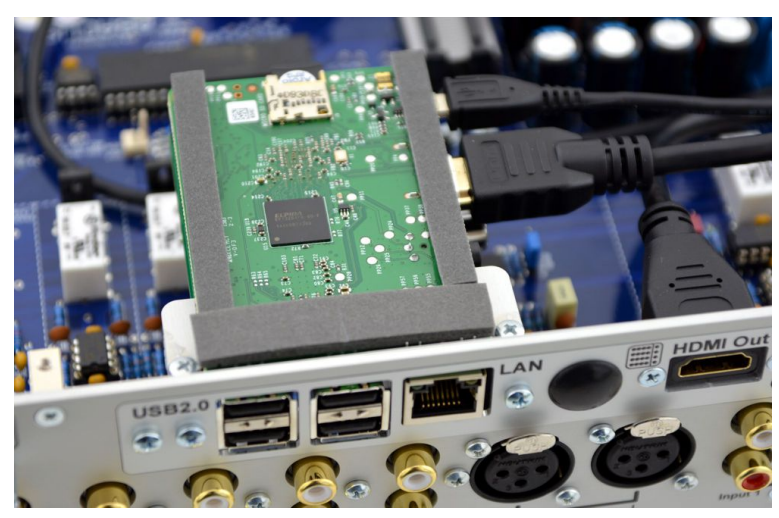

Optionales AroioEX-Streamermodul im ABACUS Preamp 14, Anschlusse ¨

info@abacus-electronics.de www.ABACUS-electronics.de

# Inhaltsverzeichnis

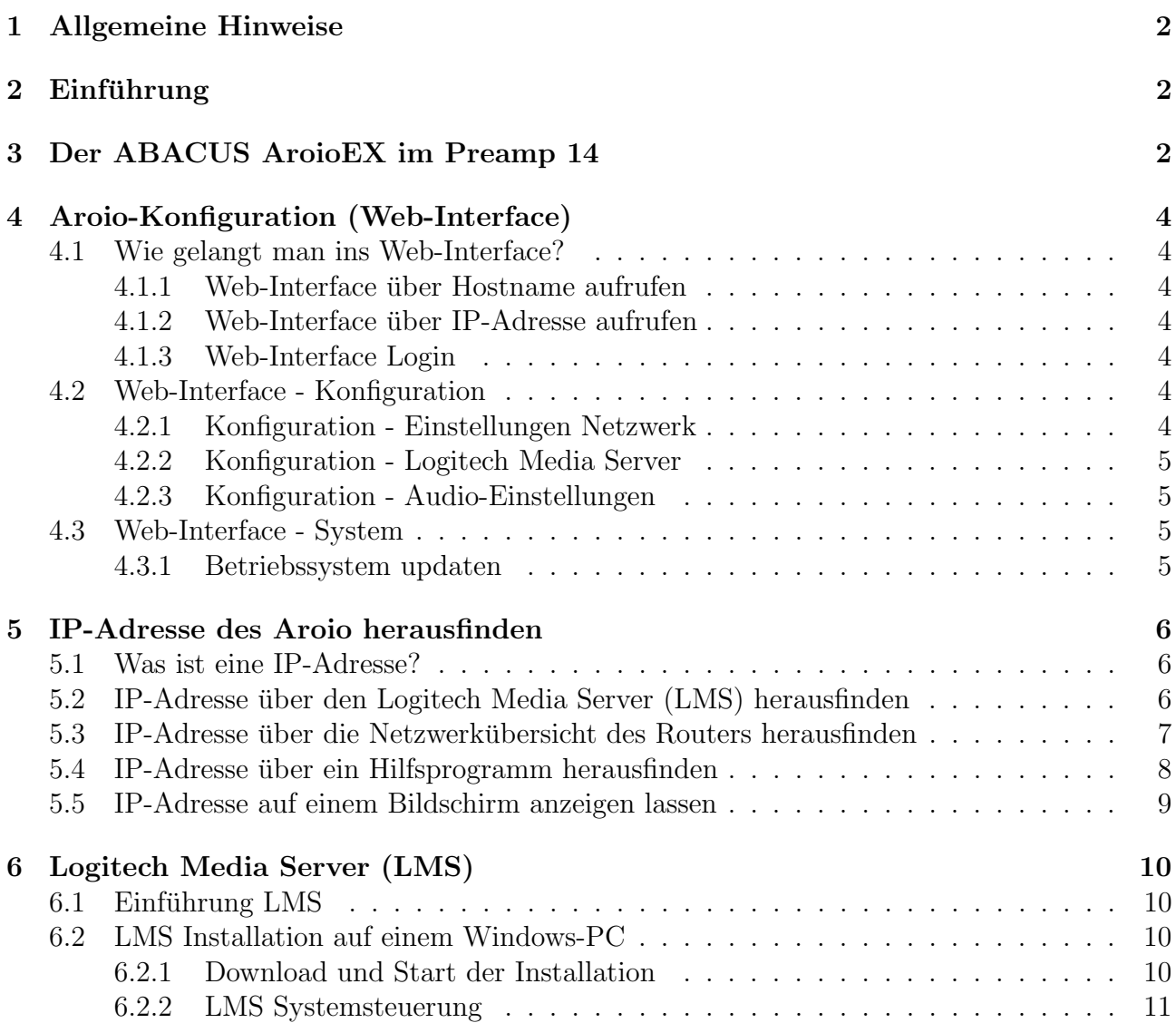

# <span id="page-2-0"></span>1 Allgemeine Hinweise

Diese Anleitung enthält Links zu Internetseiten von Drittanbietern, für deren Inhalte die Firma ABACUS keinerlei Haftung übernimmt. Die aufgeführten Links dienen lediglich als Hilfestellung für bestimmte, häufig auftauchende Probleme.

Diese Anleitung enthält außerdem Hinweise und Tipps zum Umgang mit Software und Produkten von Drittanbietern, für deren Funktion, Kompatibilität und Vollständigkeit die Firma ABACUS ebenfalls keinerlei Haftung übernimmt.

Sollte sich jemand durch die Inhalte dieses Dokuments in irgendeiner Weise benachteiligt oder angegriffen fuhlen bitten wir um einen entsprechenden Hinweis. ¨

# <span id="page-2-1"></span>2 Einführung

Das Aroio-Image ist ein linuxbasiertes Betriebssystem für den Minicomputer Raspberry Pi. Es besteht aus einem optimierten Systemkern und Open-Source basieren Softwaremodulen, die verschiedene Audio-Wiedergabefunktionen erfüllen.

Dieses Betriebssystem dient vor allem dazu, den eingebauten Streamer-Module in entsprechenden ABACUS-Geräten ein entsprechend audiophiles Leben einzuhauchen, steht aber auch für Selbstbauprojekte kostenlos zur Verfügung.

# <span id="page-2-2"></span>3 Der ABACUS AroioEX im Preamp 14

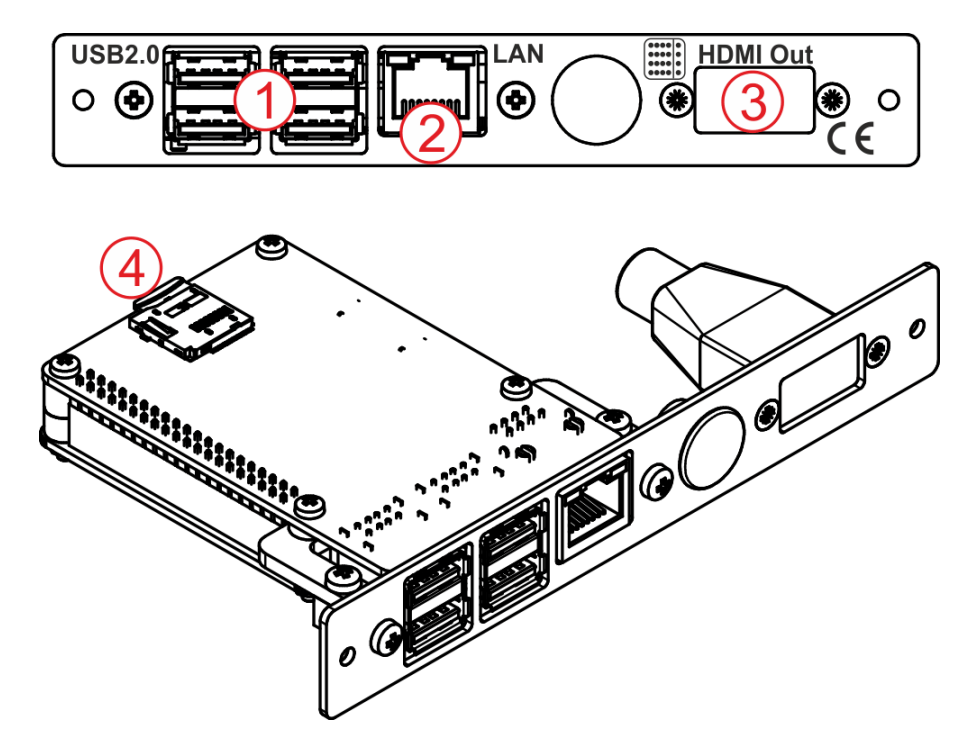

Abbildung 3.1: Anschlüsse am AroioEX-Einschub für den ABACUS Preamp 14

 $4x$  USB 2.0 (z.B. für mitgelieferten WLAN-Adapter)

2 ) LAN-Buchse  $(100 \text{ Mbit/s})$ 

3 HDMI-Out (Mit Aroio-Image vorerst nur Konsolenausgabe)

 $\boxed{4}$ Micro-SD-Karte mit Image/Betriebssytem (intern)

# <span id="page-4-0"></span>4 Aroio-Konfiguration (Web-Interface)

Für einige Netzwerk- und Audioeinstellungen lässt sich der Aroio mittels Web-Interface konfigurieren. Das Webinterface stellt eine Konfigurationsschnittstelle dar, die Sie bequem von Ihrem Standard-Internetbrowser (z.B. Firefox oder Google Chrome) aus aufrufen können. **Hinweis:** Je nach Version des Aroio-Betriebssystems kann das Web-Interface in Funktionsumfang und Aussehen von den Abbildungen abweichen.

### <span id="page-4-1"></span>4.1 Wie gelangt man ins Web-Interface?

### <span id="page-4-2"></span>4.1.1 Web-Interface über Hostname aufrufen

Der Hostname ist der Name eines Geräte im lokalen Computernetzwerk. Im Lieferzustand ist der Hostname für den AroioEX einfach "AroioEX". Im Normalfall lässt sich über diesen Namen uch Hossmanne für den Arofotza einlach "Arofotza" : im Normanian hasst sich uber diesen Name<br>im Webbrowser das Web-Interface öffnen. Geben Sie dazu im Browser ein: http://AroioEX/.

### <span id="page-4-3"></span> $4.1.2$  Web-Interface über IP-Adresse aufrufen

Sollte aufgrund der örtlichen Netzwerkgerätschaften und/oder -einstellungen ein Aufrufen des Web-Interfaces über den Hostname nicht funktionieren, kann es über die IP-Adresse des Aroio-EX aufgerufen werden. Geben Sie dazu im Browser ein: http://<IP-Adresse des AroioEX>/.

Was eine IP-Adresse ist und wie Sie sie herausfinden wird in Kap. [5](#page-6-0) erklärt.

### <span id="page-4-4"></span>4.1.3 Web-Interface Login

Ab Aroio-Version 1.58 verlangt das Webinterface zum Schutz Ihrer Daten beim Login nach einem Benutzernamen und einem Passwort. Die Daten sind im Auslieferzustand:

- Name: aroio
- Passwort: abacus

### <span id="page-4-5"></span>4.2 Web-Interface - Konfiguration

Auf der Seite "Konfiguration" können die Netzwerk-, Server- und Audio-Einstellungen des Aroio<br>Isaaf werden verslau. Wenn die Einstellungen geën dert zum der müssen sie im unteren Persiel konfiguriert werden. Wenn die Einstellungen geändert wurden müssen sie im unteren Bereich der Seite mit einen Klick auf "submit" gespeichert werden und kommen nach einem Neustart<br>1980 - The nach Zum Neustarten schalten Sie des Geröt entweden zur und mie den ein ader blieben zum Tragen. Zum Neustarten schalten Sie das Gerät entweder aus und wieder ein oder klicken nach dem Speichern auf "reboot". Der Neustart beginnt und dauert je nach Einstellungen ca.<br>10.15 Sehrerder 10-15 Sekunden.

#### <span id="page-4-6"></span>4.2.1 Konfiguration - Einstellungen Netzwerk

- Hostname: Der Hostname ist der Name eines Geräte im lokalen Computernetzwerk. Im Lieferzustand ist der Hostname für den AroioEX einfach "AroioEX". Dieser Name sollte geändert werden, wenn Sie mehrere Aroio-Streamer im Haushalt betreiben wollen. Es empfiehlt sich dann ein eindeutiger Name für jeden Streamer, z.B. "AroioEX-Wohnzimmer" oder "AroioEX-Partykeller". Ein Hostname muss folgendermaßen aufgebaut sein: 24 alphanumerische Zeichen (a-Z), (0-9) und/oder das Minus-Zeichen - sind erlaubt. Keine Leerzeichen oder Tabstops. Das erste sowie letzte Zeichen muss ein Buchstabe oder eine Zahl sein.
- DHCP:
- WLan-Netzwerk:
- WLan Schlüssel:
- Konfigurations-Passwort:
- <span id="page-5-0"></span>4.2.2 Konfiguration - Logitech Media Server
- <span id="page-5-1"></span>4.2.3 Konfiguration - Audio-Einstellungen
- <span id="page-5-2"></span>4.3 Web-Interface - System

#### <span id="page-5-3"></span>4.3.1 Betriebssystem updaten

Das Aroio-Betriebssystem wird im Laufe der Zeit erweitert und verbessert. Um unkompliziert die aktuelle Version zur Verfügung zu stellen, wurde eine Funktion für ein Update der Software über das Internet integriert. Klicken Sie hierzu in oberen Teil der Konfigurationsseite auf "System" und dann auf "Update suchen". Die installierte Version, sowie die verfügbare namen versieste die neueste Version werden angezeigt und im Falle einer neueren verfügbaren Version erscheint die Möglichkeit, das Update auszuführen.

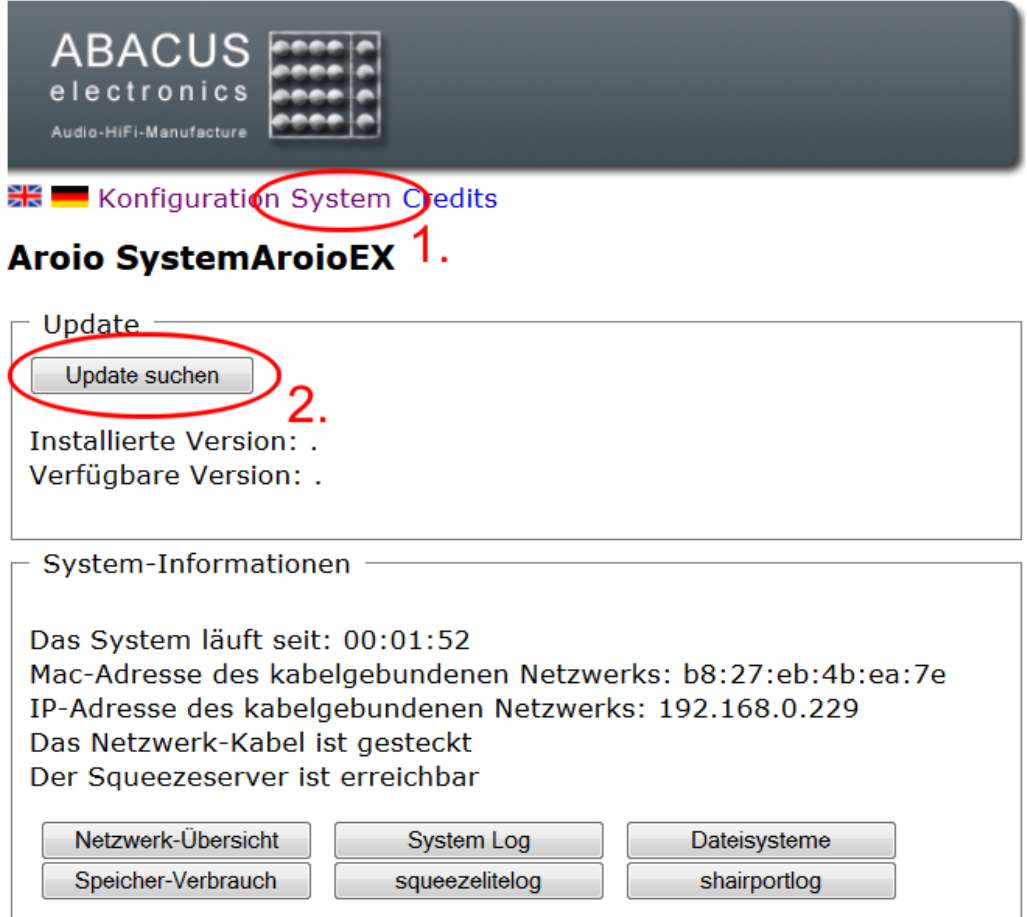

Abbildung 4.1: Update suchen in den Systemeinstellungen des Web-Interface

Während das Update läuft darf das Gerät keinesfalls vom Netzwerk oder Strom getrennt oder ausgeschaltet werden. Das Update dauert je nach Version ca. 1 Minute, der Streamer startet dann neu und ist wieder uber den Browser erreichbar. Wenn Sie die Schritte ab Abschnitt ¨ [4.3.1](#page-5-3) wiederholen sollten die installierte und die verfugbare Version identisch sein. Der Aroio ¨ ist nun auf dem neuesten Stand.

# <span id="page-6-0"></span>5 IP-Adresse des Aroio herausfinden

### <span id="page-6-1"></span>5.1 Was ist eine IP-Adresse?

Die IP-Adresse (IP steht für Internetprotokoll) ist eine eindeutige Adresse, unter der Geräte im Computernetzwerk identifiziert und erreicht werden können. Die Adresse wird im Normalfall beim Anschluss eines neuen Gerätes vom Router innerhalb eines bestimmten Bereichs automatisch vergeben. Diese Funktion nennt man DHCP. Um herauszufinden, welche IP-Adresse der AroioEX vom Router bekommen hat gibt es verschiedene, im Folgenden aufgeführte Möglichkeiten. Die IP-Adresse besteht normalerweise aus vier, bis zu dreistelligen Ziffernblöcken, die durch Punkte getrennt sind und beginnt häufig mit 192.168...., eine typische IP-Adresse kann also so aussehen: 192.168.0.50 oder 192.168.2.15 oder 192.168.178.101. Die ersten drei Blöcke sind dabei meistens innerhalb des Netzwerkes für alles Geräte gleich, nur der letzte Block ist unterschiedlich. Uber die IP-Adresse des Aroio kann dessen Web-Interface ¨ zur Konfiguration aufgerufen werden. (siehe Kap. [4\)](#page-4-0)

### <span id="page-6-2"></span>5.2 IP-Adresse über den Logitech Media Server (LMS) herausfinden

Der AroioEX verbindet sich bei bestehender Netzwerkverbindung mit einem im Netzwerk aktiven Logitech Media Server automatisch. Er taucht dann standardm¨aßig dort als Player mit dem Namen "AroioEX" auf. In der unteren rechten Ecke des Web-Interfaces des LMS gelangt<br>men zu der Sowensinstellungen man zu den Servereinstellungen.

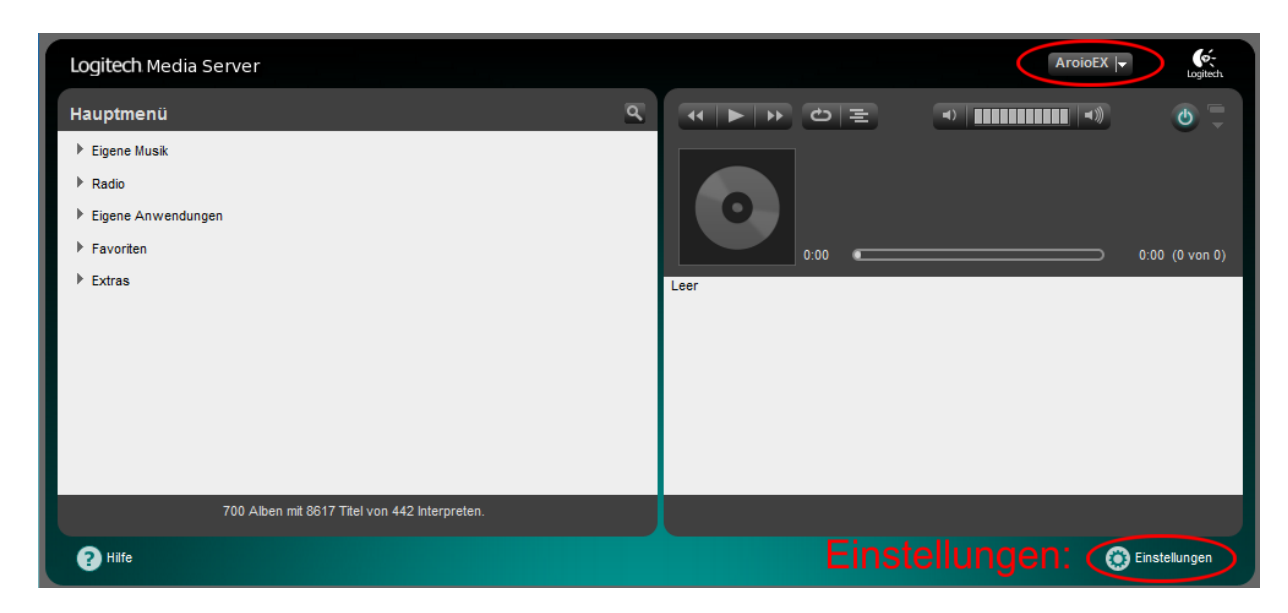

Abbildung 5.1: AroioEX taucht im Logitech Media Server Web-Interface auf, unten rechts gelangt man zu den Einstellungen

Im Einstellungsmenü, das sich nun öffnet gibt es oben den Karteireiter "Player". Wählt man an der Arcie EX und derem Grundeinstellungen zur mind demuten die ID Adresse engesicht. nun den AroioEX und dessen Grundeinstellungen aus wird darunter die IP-Adresse angezeigt.

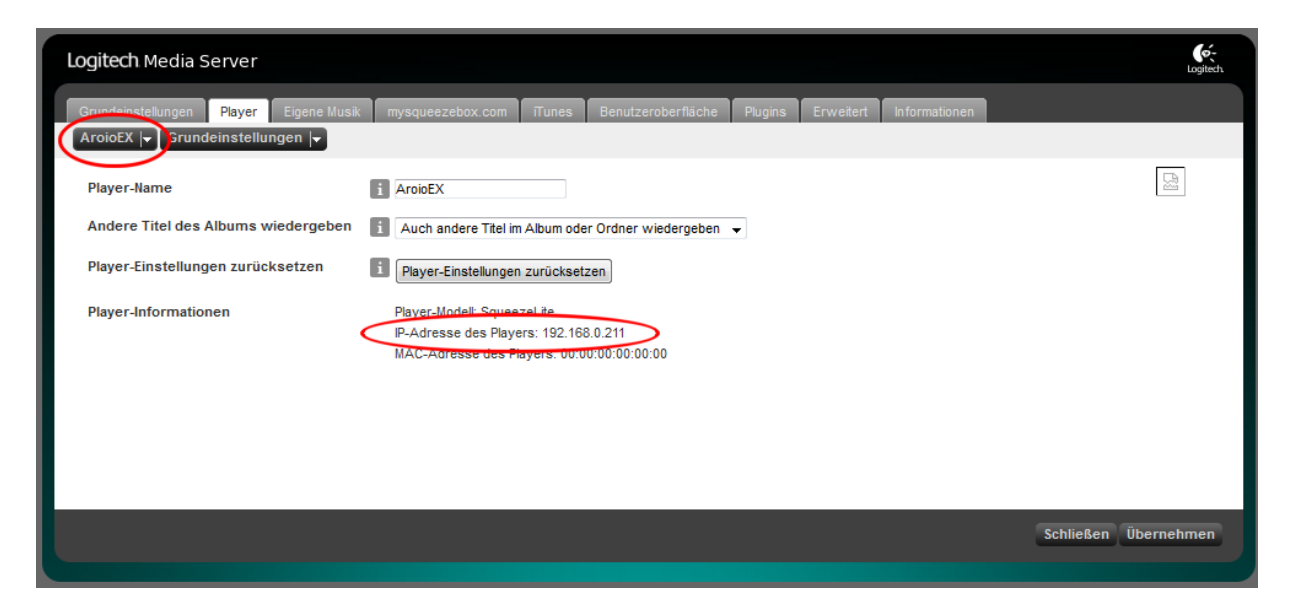

Abbildung 5.2: Die Player-Einstellungen des AroioEX zeigen dessen IP-Adresse

### <span id="page-7-0"></span>5.3 IP-Adresse über die Netzwerkübersicht des Routers herausfinden

Moderne Internetrouter verfügen für gewöhnlich selbst über ein Web-Interface, in dem man sich neben den Internetzugangsdaten eine Übersicht über alle Geräte in Netzwerk anzeigen lassen kann. Häufig kann dieses Web-Interface auch durch Eingabe des Router-Hostname im Browser aufgerufen werden, bei einer AVM FRITZ!Box z.B. über http://fritz.box/. Wahrscheinlich muss die Ansicht des Router-Web-Interfaces auf "Erweitert" oder "Experte" gestellt werden, damit in der Netzwerkübersicht auch die IP-Adressen der verschiedenen Geräte angezeigt werden.

|                               |                                                            |                       | Angemeldet v                                                      | <b>FRITZ!Box</b>                                             | <b>FRITZ!NAS</b>     | MyFRITZ!                      |  |
|-------------------------------|------------------------------------------------------------|-----------------------|-------------------------------------------------------------------|--------------------------------------------------------------|----------------------|-------------------------------|--|
| Übersicht<br><b>Internet</b>  | <b>Netzwerk</b><br>Netzwerk <sub>Geräte und Benutzer</sub> |                       |                                                                   |                                                              |                      |                               |  |
| <b>Telefonie</b><br>übersicht |                                                            | Netzwerkeinstellungen |                                                                   |                                                              |                      |                               |  |
| <b>Heimnetz</b>               | <b>Name</b>                                                | <b>IP-Adresse</b>     | <b>MAC-Adresse</b>                                                | Verbindung                                                   | <b>Eigenschaften</b> |                               |  |
| <b>Netzwerk</b>               | Aktive Verbindungen                                        |                       |                                                                   |                                                              |                      |                               |  |
| USE-Garate                    | android-1c88030cea.                                        | 192.168.0.225         |                                                                   | F0:25:B7:08:D0:78 <sup>2</sup> WLAN 64 Mbit/s                |                      | $\overline{B}$<br>×           |  |
| Speicher (NAS)                | android-4e4a3abcbd.                                        | 192.168.0.206         | 34:31:11:C4:C5:77                                                 | WLAN 64 Mbit/s                                               |                      | 8<br>×                        |  |
| Mediaserver                   |                                                            |                       | android-645 DIVErse:Geräte 0.94:A2:81:FE $\approx$ WLAN 26 Mbit/s |                                                              |                      | 8<br>×                        |  |
| FRITZIBox-Name                |                                                            |                       |                                                                   |                                                              |                      |                               |  |
| <b>Smart Home</b>             | <sup>android-80</sup> <b>imªNetzwerk</b> :                 |                       |                                                                   | 90:18:7C:C5:B0:19 - BLAN 2 mit 1 Gbit/s                      |                      | $\overline{B}$<br>×           |  |
| <b>WLAN</b>                   | android-8cdb0f30330                                        | 192.168.0.221         | 78:4B:87:BA:32:9D                                                 | WLAN 91 Mbit/s                                               |                      | $\mathbb{Z}$<br>×             |  |
| <b>DECT</b>                   | android-abff1f4a90ff4                                      | 192 168 0 231         | 48:5A:3F:24:17:2D                                                 | WILAN 53 Mbit/s                                              |                      | $\overline{\mathcal{A}}$<br>× |  |
| <b>Diagnose</b>               | android-c37aad6c39.                                        | 192.168.0.240         | 44:D4:E0:89:59:F6                                                 | WLAN 20 Mbit/s                                               |                      | 8<br>×                        |  |
| <b>System</b>                 | android-c566bc8e38.                                        | 192.168.0.216         |                                                                   | 04:1B:BA:54:C8:EC C VILAN 64 Mbit/s                          |                      | q<br>×                        |  |
|                               |                                                            |                       |                                                                   | android <b>P.-Adresse: des 4roio</b> se & LAN 2 mit 1 Gbills |                      | 8<br>×                        |  |
|                               |                                                            |                       |                                                                   |                                                              |                      |                               |  |
|                               | AroioEX                                                    | 192.168.0.211         |                                                                   | B8:27:EB:CF:3D:DD B LAN 2 mit 1 Gbit/s                       |                      | $\overline{\mathcal{A}}$<br>× |  |

Abbildung 5.3: IP-Adresse im Router finden am Beispiel FRITZ!Box 7390

### <span id="page-8-0"></span>5.4 IP-Adresse über ein Hilfsprogramm herausfinden

Im Internet gibt es außerdem kostenlose Tools, die es ermöglichen, alle IP-Adressen und die jeweiligen Geräte im Netzwerk anzuzeigen. Ein solches Programm ist der "Angry IP Scanner". Er<br>kann kartschaft kannt verals der grenden kttp://sagmin.com/dampla.d/ Ware der Programm kann kostenlos heruntergeladen werden: http://angryip.org/download/. Wenn das Programm geöffnet wird löst ein Klick auf "⇒Start" den Scanvorgang aus und einige Sekunden später<br>……der alle ID Adressen son 0.055 seferlichtet. Demutar sellte dam soch die ID Adresse der werden alle IP-Adressen von 0-255 aufgelistet. Darunter sollte dann auch die IP-Adresse des AroioEX sein.

| ← IP Range - Angry IP Scanner               |                 |                     | o                      | $\overline{\mathbf{x}}$<br>o |  |  |  |
|---------------------------------------------|-----------------|---------------------|------------------------|------------------------------|--|--|--|
| Go to Commands Favorites Tools Help<br>Scan |                 |                     |                        |                              |  |  |  |
| IP Range: 192.168.0.0                       |                 | to 192,168,0,255    | ⋇<br>IP Range          |                              |  |  |  |
| Hostname: HS-BUERO                          |                 | Netmask<br>h IP     | $\Rightarrow$<br>Start |                              |  |  |  |
| ×<br>IP                                     | Ping            | Hostname            | Ports $[0+]$           |                              |  |  |  |
| 192.168.0.205                               | [n/a]           | [n/s]               | [n/s]                  |                              |  |  |  |
| $-192.168.0.206$                            | 222 ms          | android-4e4a3abcbd1 | [n/s]                  |                              |  |  |  |
| $-$ 192.168.0.207                           | [n/a]           | [n/s]               | [n/s]                  |                              |  |  |  |
| 192.168.0.208                               | [n/a]           | [n/s]               | [n/s]                  |                              |  |  |  |
| $-$ 192.168.0.209                           | [n/a]           | [n/s]               | [n/s]                  |                              |  |  |  |
| 2192.168.0.210                              | In/LL           | In/el               | [n/s]                  |                              |  |  |  |
| $-$ 192.168.0.211                           | 0 <sub>ms</sub> | AroioEX.fritz.box   | [n/s]                  |                              |  |  |  |
| $-192.168.0.212$                            | 56 ms           | <b>In/all</b>       | [n/s]                  |                              |  |  |  |
| 192.168.0.213                               | [n/a]           | [n/s]               | [n/s]                  |                              |  |  |  |
| 192.168.0.214                               | [n/a]           | [n/s]               | [n/s]                  |                              |  |  |  |
| 2192.168.0.215                              | [n/a]           | [n/s]               | [n/s]                  |                              |  |  |  |
| 192.168.0.216                               | 478 ms          | android-c566bc8e38d | [n/s]                  |                              |  |  |  |
| 192.168.0.217                               | [n/a]           | [n/s]               | [n/s]                  | $\equiv$                     |  |  |  |
| 192.168.0.218                               | [n/a]           | [n/s]               | [n/s]                  |                              |  |  |  |
| 192.168.0.219                               | [n/a]           | [n/s]               | [n/s]                  |                              |  |  |  |
| $-$ 192.168.0.220                           | 0 <sub>ms</sub> | KHS-BUERO.fritz.box | [n/s]                  |                              |  |  |  |
| Ready                                       |                 | Display: All        | Threads: 0             |                              |  |  |  |

Abbildung 5.4: IP-Adresse ermitteln mit dem Angry IP Scanner

### <span id="page-9-0"></span>5.5 IP-Adresse auf einem Bildschirm anzeigen lassen

Sollten Sie einen Bildschirm oder Fernseher mit HDMI-Anschluss zur Hand haben, schließen Sie diesen am HDMI-Ausgang des Aroio (3) an. Wenn Sie das Gerät nun einschalten, wird die IP-Adresse zusammen mit einigen anderen Daten auf dem Bildschirm ausgegeben.

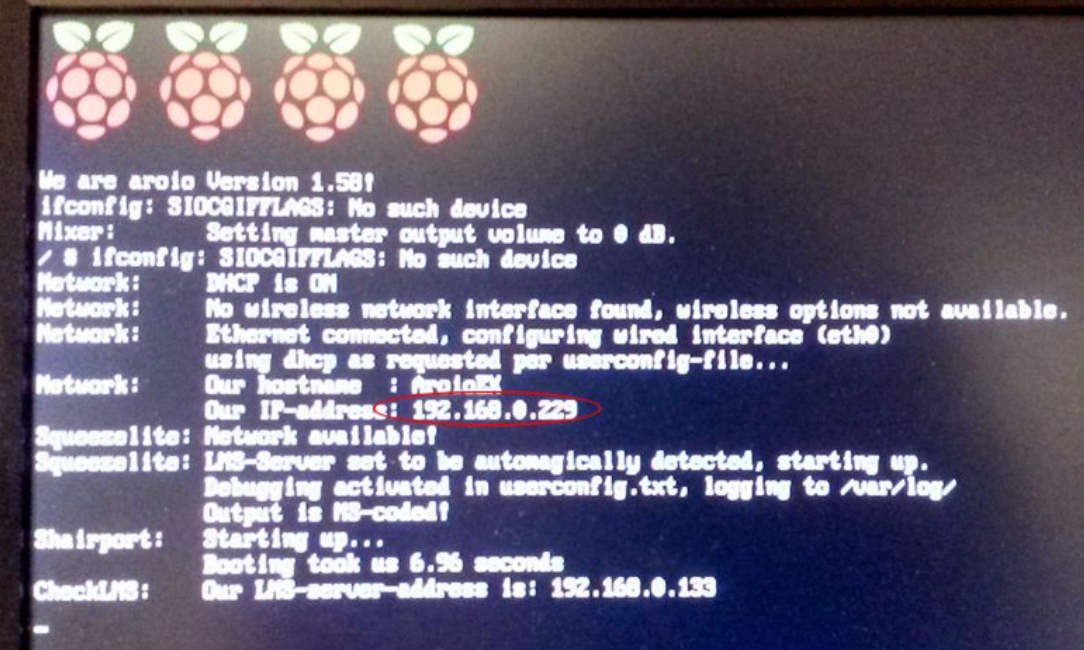

Abbildung 5.5: IP-Adresse wird auf einem HDMI-Gerät angezeigt

# <span id="page-10-0"></span>6 Logitech Media Server (LMS)

### <span id="page-10-1"></span>6.1 Einführung LMS

Der eleganteste Weg, den Aroio-Streamer zu verwenden, besteht in der Kombination mit dem Logitech Media Server, kurz "LMS". Der LMS wurde von der Firma *Slim Devices* entwickelt,<br>von der Firma Legitech weiterentwickelt und steht als Open Serves Seftware unter der GMU von der Firma Logitech weiterentwickelt und steht als Open-Source-Software unter der GNU General Public License frei zur Verfügung.

Der LMS ist ein kleines Programm, das gespeicherte Musik verschiedener Formate (z.B. Mp3, FLAC u.v.a.) verwaltet und über geeignete Player, wie den Aroio, aber natürlich auch Logitech Produkte der " Squeezebox-Reihe" abspielen kann. Mithilfe des LMS lassen sich auch Internetradio-Sender abspielen und diverse Streaming-Dienste nutzen. Darüber hinaus können auch mehrere Player miteinander synchronisiert werden, sodass in verschiedenen Räumen dieselbe Musik läuft.

Da es sich bei dem LMS um ein Programm handelt, das laufen muss, damit die Musik auf den einzelnen Playern abgespielt werden kann, gibt es verschiedene M¨oglichkeiten, worauf es installiert wird.

Die einfachste Variante ist die Installation auf einem Computer (PC, MAC, Linux-Computer), allerdings muss der entsprechende Computer dann an sein, wenn Musik gestreamt werden soll. Der elegantere Weg ist, den LMS auf einem geeigneten NAS ("Network attached storage", also<br>seine Metawark en versklassenen Graichau") zu installingen " am Netzwerk angeschlossener Speicher") zu installieren.

Damit der LMS weiß, was er auf welchem Player abspielen soll, gibt es verschiedene Möglichkeiten der Steuerung. Eine Möglichkeit bietet das Webinterface des LMS, das über jeden modernen Internetbrowser auf einem Computer im selben Netzwerk aufgerufen werden kann. Eine andere Möglichkeit besteht in der Steuerung über eine App auf einem Smartphone oder Tablet.

### <span id="page-10-2"></span>6.2 LMS Installation auf einem Windows-PC

Wenn Sie einen Windows-PC nutzen, um Ihre digitale Musik zu speichern und zu verwalten bietet sich die Installation des Logitech Media Servers auf diesem Rechner an. Die folgende Anleitung zeigt Schritt fur Schritt, wie das geht und was man dabei beachten sollte. ¨

#### <span id="page-10-3"></span>6.2.1 Download und Start der Installation

Die aktuelle Version des Logitech Media Servers für Ihr Betriebssystem erhalten Sie auf der Internetseite http://www.mysqueezebox.com/download. W¨ahlen Sie dort wie in Abb. [6.1](#page-11-1) gezeigt die entsprechende Version aus, laden Sie sie herunter und fuhren Sie sie aus. Der Installations- ¨ assistent fuhrt Sie durch die Installation. ¨

# <span id="page-11-1"></span>Logitech<sup>®</sup> Media Server Anmelden | Fin Benutzerkonto erstellen Deutsch Meine Medien Meine Medien Übertragen Sie Ihre Musiksammlung vom Computer direkt auf die Squeezebox. Es macht keinen Unterschied, ob Ihre<br>Musikbibliothek 100 oder 100.000 Titel beinhaltet,<br>Sie Ihre eigenen CDs rippen oder Ihre Musik von<br>Dienstleistern wie iTunes und Amazon MP3 kaufen. Diensteistern wie in dies and Amazon wir 3 Kauen.<br>Laden Sie Logitech Media Server jetzt herunter und<br>hören Sie Ihre persönliche Musiksammlung auf Ihrer<br>Squeezebox in jedem Raum Ihrer Wohnung. Logitech Media Server v7.7.5 Windows XP/2003/2008/Vista/7/8 (56MB)

Abbildung 6.1: Downloadseite fur die LMS-Installationsdatei ¨

<span id="page-11-2"></span>Nach der Installation schließt der Installationsassistent mit dem Fenster in Abb. [6.2](#page-11-2) ab. Lassen Sie das Häkchen bei "Systemsteuerung starten" gesetzt und klicken Sie auf [Fertigstellen].

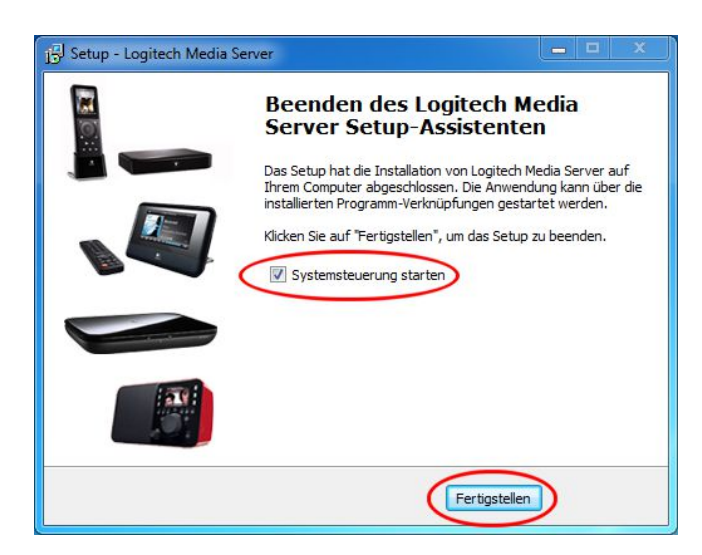

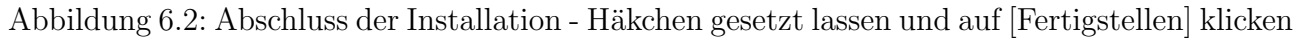

#### <span id="page-11-0"></span>6.2.2 LMS Systemsteuerung

Nach der Installation öffnet sich die Logitech Media Server Systemsteuerung. Diese umfasst mehrere Karteikarten für verschiedene Einstellungen. Die erste Karteikarte heißt [Status] und biete erste Möglichkeiten zur Einstellung. Im oberen Bereich findet sich die Information, ob der Server aktuell ausgeführt wird. Nur wenn das der Fall ist kann Musik über den LMS gestreamt werden.

Wenn der LMS häufig zum Streamen von Musik genutzt werden soll ist es ratsam, unter " dann automatisch, sobald der Computer gestartet ist. Startoptionen" die Option "Automatisch bei Anmeldung ausführen" zu wählen. Der LMS läuft<br>Is von automatisch askald der Gemenster metastat ist.

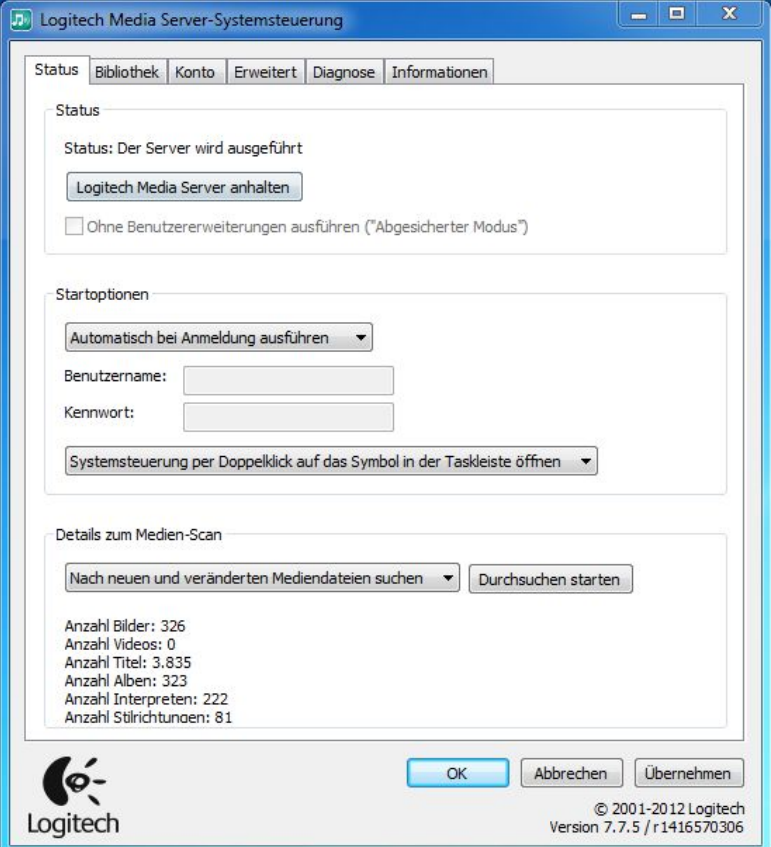

Abbildung 6.3: LMS-Systemsteuerung - Karteikarte [Status]

Die zweite Karteikarte heißt [Bibliothek]. Hier kann zunächst der Name der Medienbibliothek angegeben werden. Unter diesem Namen wird der LMS später im Netzwerk als Medienquelle zu finden sein. Unter "Medienquelle" können mehrere Ordner ausgewählt werden, die Musik<br>sutkalten, Alle Musikaten in diesen Ordnern werden som I MS im Metamork kanitastellt. enthalten. Alle Musikdaten in diesen Ordnern werden vom LMS im Netzwerk bereitgestellt.

Wichtig: In der Medienbibliothek werden die Musikdateien nicht nach Ordner und Dateinamen sortiert, sondern nach den sogenannten "Tags", die Daten für Album, Interpret, Titel-<br>"Western und auch albem Diese Tage sind in den insulligen Musikalatei auch albem nummer usw. enthalten. Diese Tags sind in der jeweiligen Musikdatei enthalten.

Es empfiehlt sich, mehrere Ordner anzulegen, je nach Häufigkeit des Hörens. So können selten gehörte Inhalte nach Bedarf aus der Bibliothek herausgenommen werden, um den Umfang im LMS kompakt zu halten. Auch können so z.B. saisonale Inhalte, wie Weihnachtsmusik, bei Bedarf einfach rein- und rausgewählt werden.

Der Wiedergabelisten-Ordner ist der Ordner, in dem Wiedergabelisten gespeichert werden, die in der LMS-Umgebung erstellt wurden.

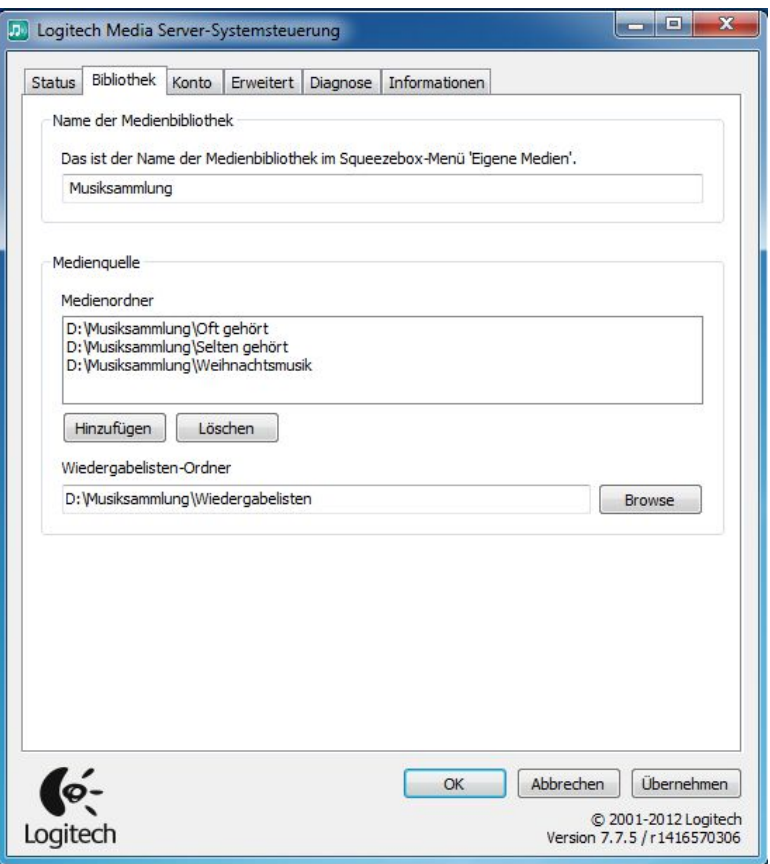

Abbildung 6.4: LMS-Systemsteuerung - Karteikarte [Bibliothek] mit Beispielen fur eine Ord- ¨ nerstruktur und einen Bibliotheksnamen

Unter der Karteikarte [Konto] können Sie den LMS mit Ihrem mysqueezebox.com-Konto verknüpfen. Ein Konto ist nicht zwingend erforderlich, allerdings wird es benötigt, wenn später Anwendungen, wie z.B. Streamingdienste genutzt werden sollen oder bestimmte Playereinstellungen über das Internet verwaltet werden sollen. Wenn Sie also kein Konto haben, es aber nutzen wollen, klicken Sie auf "Ich muss ein mysqueezebox.com-Konto erstellen" oder auf<br>http://www.wysonarch.com/wash/washinwy http://www.mysqueezebox.com/user/signup.

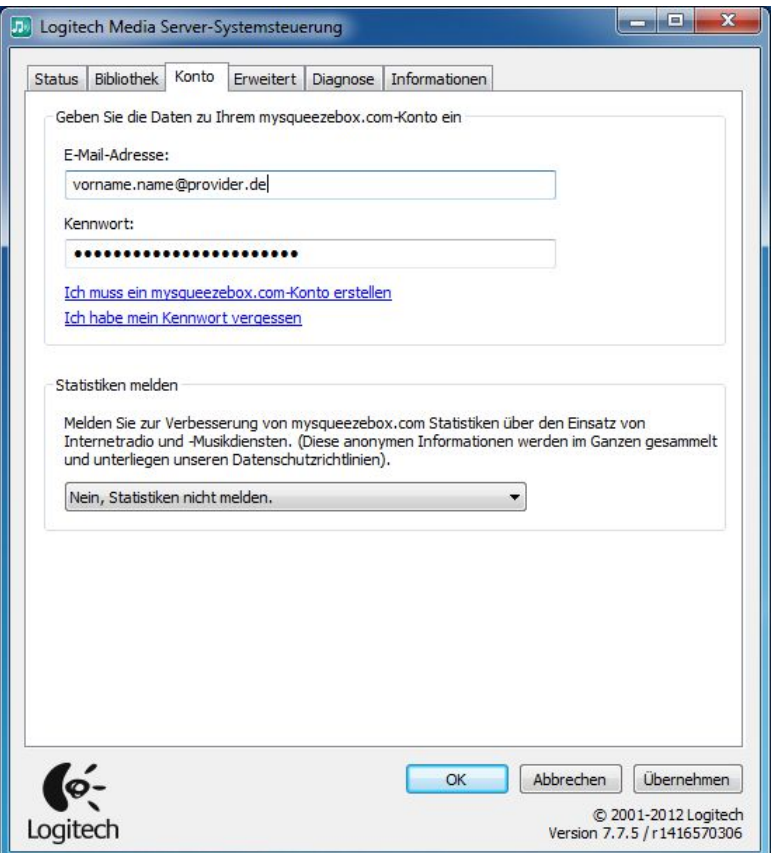

Abbildung 6.5: LMS-Systemsteuerung - Karteikarte [Konto]

Die Karteikarte [Erweitert] enthält einen wichtigen Button, mit dem das Webinterface (die Web-Benutzeroberfläche zur Fernbedienung) aufgerufen werden kann. Das Webinterface erreicht man über eine Kombination aus dem Hostname des Servers oder der IP-Adresse und mit einem Doppelpunkt getrennt dahinter dem Port des LMS (meistens 9000 oder 9002).

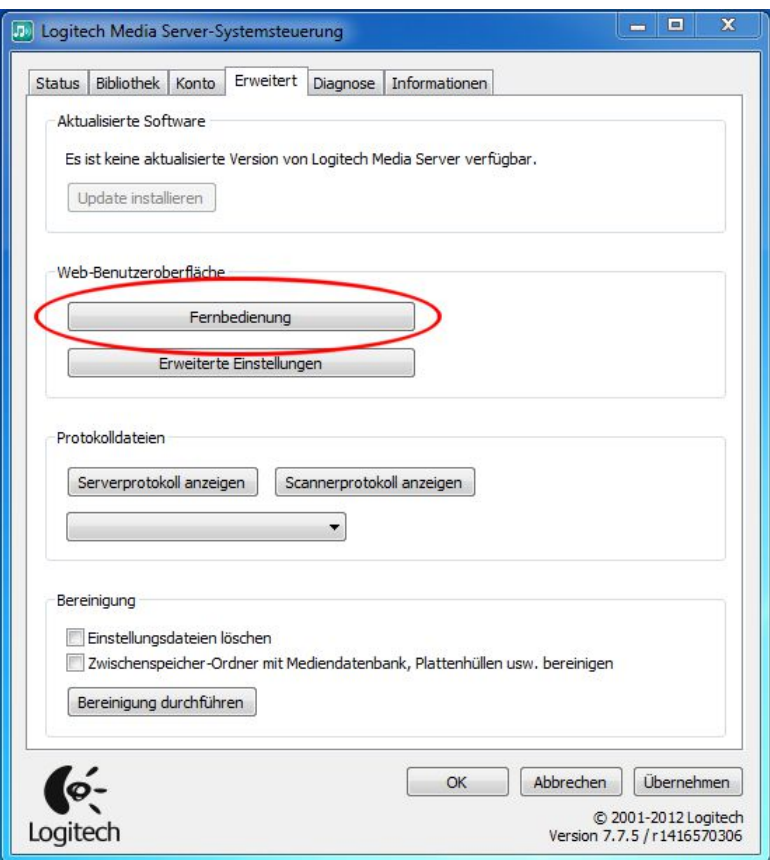

Abbildung 6.6: LMS-Systemsteuerung - Karteikarte [Erweitert], Klick auf [Fernbedienung] öffnet das Webinterface des LMS

Die Systemsteuerung und auch das Webinterface können später auch über das Tray-Icon (wenn der LMS läuft unten rechts in der Taskleiste zu finden) aufgerufen werden.

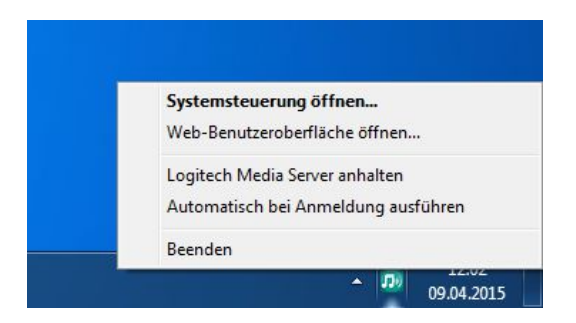

Abbildung 6.7: Tray-Icon des LMS. Grün: LMS läuft, grau: LMS inaktiv. Ein Rechtsklick führt zur Systemsteuerung oder dem Webinterface

Ein eleganter Weg, sich das Webinterface schnell zugänglich zu machen, erfordert zwei Informationen aus der Systemsteuerung-Karteikarte [Informationen]. Da sich in den meisten Netzwerken die IP-Adressen hin und wieder ändern, ist es sinnvoll, das Webinterface über den Hostname des Geräts, auf dem der LMS läuft, aufzurufen. Wer nicht weiß, wie der Hostname des Computers lautet oder wo er zu finden ist, sieht das in der Systemsteuerung des LMS wie in Abb. [6.8](#page-16-0) gezeigt.

<span id="page-16-0"></span>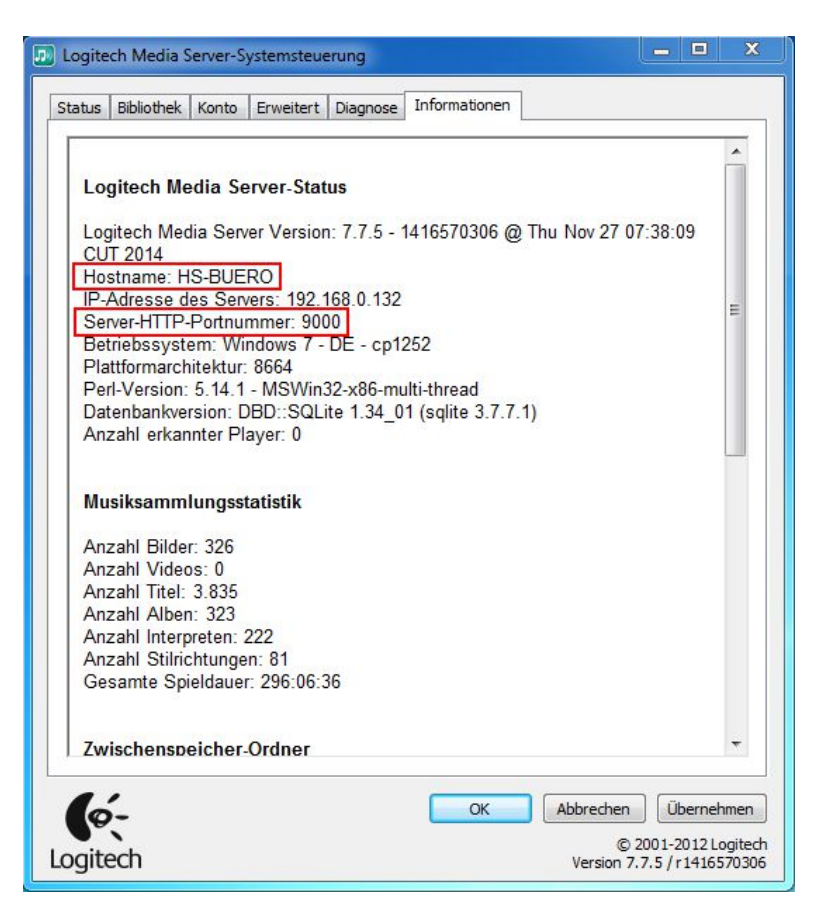

Abbildung 6.8: LMS-Systemsteuerung - Karteikarte [Informationen], verrät den Hostname und den Port des LMS

Wird nun im Webbrowser (erforderlichenfalls nach dem http://) der Hostname, ein Doppelpunkt und der Port des LMS eingegeben (im Beispiel also http://HS-BUERO:9000) öffnet sich das Logitech Media Server Webinterface.

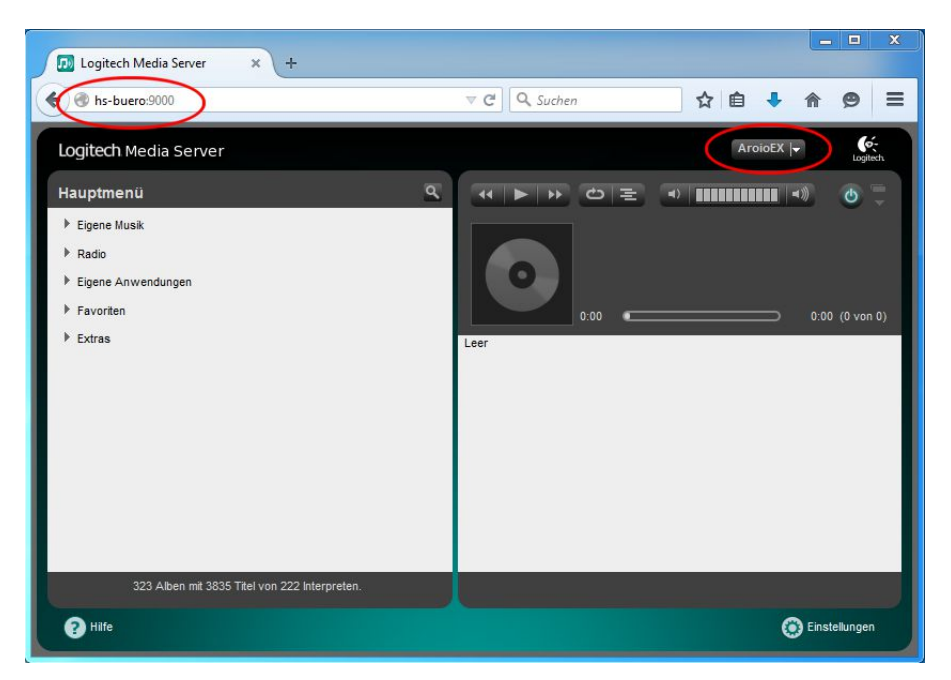

Abbildung 6.9: Hostname:Port öffnet das Webinterface. Ein Lesezeichen auf diese Seite macht den LMS jederzeit schnell erreichbar.

Wenn Sie auf diese Seite ein Lesezeichen in Ihrem Browser einrichten können Sie das Webinterface jederzeit schnell und unkompliziert erreichen.

Nordenham, März 2015.

EAR-Registriernummer für ABACUS-Produkte: WEEE-Reg.-Nr. DE 75488350

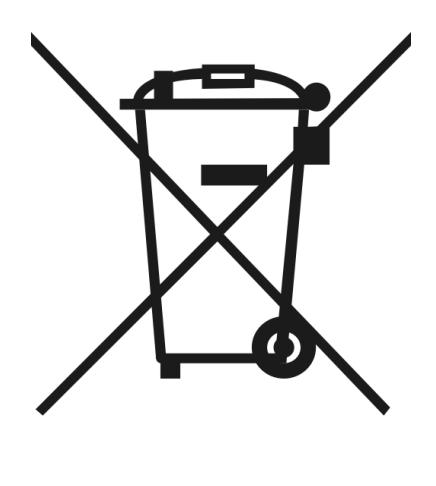

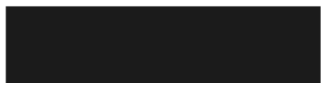